# EE106A Lab 4: Image Manipulation, Camera Calibration & AR Tags <sup>∗</sup>

September 17, 2014

# Goals

By the end of this lab you should be able to:

- Use roslaunch to run multple ROS nodes
- Be familiar with ROS webcam interfaces and OpenCV image display tools
- Use NumPy to calculate homography information
- Be familiar with AR Tags

#### *Relevant Tutorials and Documentation:*

- roslaunch: http://wiki.ros.org/roslaunch
- usb\_cam: http://wiki.ros.org/usb\_cam
- image\_view: http://wiki.ros.org/image\_view
- cv\_bridge: http://wiki.ros.org/cv\_bridge
- OpenCV: http://docs.opencv.org/trunk/doc/py\_tutorials/py\_gui/py\_image\_display/ py\_image\_display.html
- NumPy: http://www.sam.math.ethz.ch/˜raoulb/teaching/PythonTutorial/intro\_numpy. html
- ar\_track\_alvar: http://wiki.ros.org/ar\_track\_alvar

# **Contents**

| 1 Introduction |  |  |
|----------------|--|--|
|                |  |  |
|                |  |  |

<sup>∗</sup>Developed by Austin Buchan and Aaron Bestick, concept modified from Fall 2012, Nikhil Naikal and Victor Shia

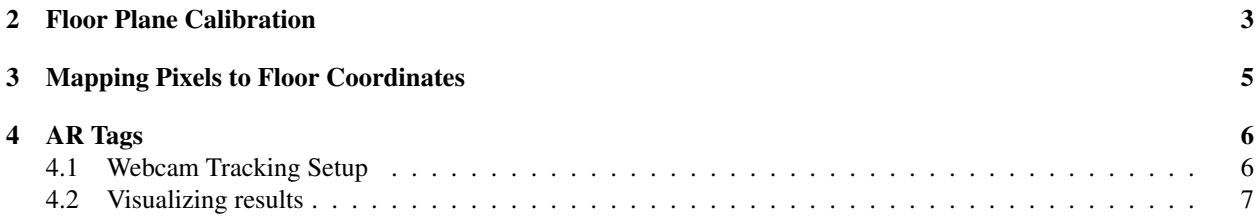

## 1 Introduction

In this lab, we will learn how to interface with a simple webcam in ROS, read in images, convert them to OpenCV images, perform some basic image processing, compensate for the perspective change between the floor of the lab and the camera thereby calibrating it, and, lastly, use the camera calibration to compute distances on the floor just by taking an image. We will introduce the new ROS tool roslaunch to run multiple nodes with specified parameters and topic renaming. This tool will help a lot to reduce the number of terminals you have open to run ROS applications.

To get started, download and unzip the Lab 4 resources file to your ros\_workspaces directory. Run catkin\_make there, and modify your ˜/.bashrc file so that it sources the lab4/devel/setup.bash script. Remove any other /labx/devel/setup.bash lines from your .bashrc file, since only one catkin workspace can be in use at a given time.

### 1.1 Roslaunch

Examine the file run\_cam. launch in the launch directory of the package lab4\_cam. This is an XML file that specifies several nodes for ROS to launch, with various parameters and topic renaming directions. Initially several commands are commented out (anything between  $\langle$ !-- -->). Leave these for now, and run this launch file using the command:

```
roslaunch lab4_cam run_cam.launch
```
Initially, all that the launch file does is start roscore and a node usb\_cam. Verify that this node is publishing image information with rostopic.

Next run an instance of the image\_view node with the following command:

rosrun image\_view image\_view image:=/usb\_cam/image\_raw

You should now see a window with the video stream from the webcam on top of the monitor. This command shows an example of renaming the topic "image" (which is what image view subscribes to by default) to "/usb\_cam/image\_raw" (which is what usb\_cam publishes to). Use rqt\_graph to verify that these nodes are connected via a topic.

Now kill all running processes with a Ctrl-C command in each terminal. Edit run\_cam. launch to uncomment the first block of code that deals with image\_view. Save the file, and launch it again with the command above. This should produce the same behavior as running the image\_view node with rosrun, with the addition that the window is now autosized. Is anything different about the rqt\_qraph?

#### 1.2 Webcams, ROS, and OpenCV

Now we are ready to extract some useful information from the webcam stream. For the purposes of this lab we want to be able to adjust the webcam to be aligned with the floor, and select points on a still frame. To facilitate this, we've included a node camera\_srv.py which provides a single image over a ROS service when the user presses enter. Examine src/camera\_srv.py, srv/ImageSrv.srv, and the CMakeLists.txt in the lab4\_cam package to see how this service is provided, and how to make sure that the service definition is generated. We've provided a

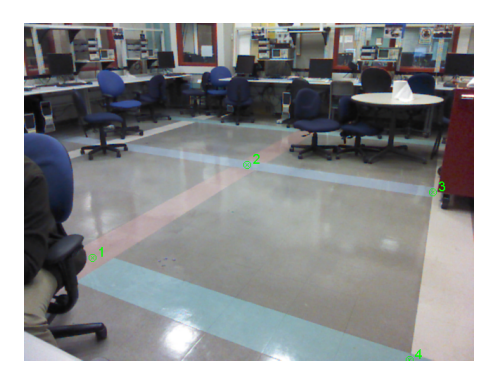

Figure 1: Sample image of floor plane.

skeleton implementation of a node that uses the service in image\_process.py. This node also handles a lot of conversions between ROS, OpenCV, and NumPy array information. The comments and documentation above should help you figure out what each of the lines does if you are curious.

To use these nodes, edit run\_cam.launch once more to remove the comments around the camera\_srv.py and image process. py node tags. Now when you launch the file, you should see a prompt to press enter in the terminal after the image\_view window pops up. After adjusting the camera to point where you want, you can hit enter in the terminal to capture a single frame and display it in a second window. This window will wait for you to click 4 times on the image, displaying the pixel coordinates of the click in the terminal window. Finally this script will display homography information (that you will calculate later) in a third window until the user presses a key while the third window is selected. Run through this whole process of capturing, clicking, and displaying homography a few times to familiarize yourself with the flow. For the most stable results, you should kill these processes after capturing the single frame.

## 2 Floor Plane Calibration

We will now consider the problem of calibrating the camera pixels corresponding to the floor of the lab. The objective is to determine a projective transform  $H \in \mathbb{R}^{3 \times 3}$  that transforms the ground plane to camera pixels. This mapping is bijective and can also map pixels in the camera back to floor coordinates. For this part of the lab, you will need to capture an image like the one in Figure 1 that shows an empty rectangular region on the floor.

Let us consider a point on the lab floor given by  $\tilde{X} = [x, y]^T \in \mathbb{R}^2$ . In order to keep the transformations linear (instead of dealing with affine projections), we will use *homogeneous* coordinates, where we append a "1" to the coordinates of  $\tilde{X}$  as,

$$
X = \left[ \begin{array}{c} \tilde{X} \\ 1 \end{array} \right] = \left[ \begin{array}{c} x \\ y \\ 1 \end{array} \right] \in \mathbb{R}^3.
$$

We are trying to determine the linear transform  $H \in \mathbb{R}^{3 \times 3}$  that maps the point X to the pixel  $Y = [u \quad v \quad 1]^T \in$  $\mathbb{R}^3$ . This transform is called a *homography* and takes on the form,

$$
H := \left[ \begin{array}{ccc} h_{11} & h_{12} & h_{13} \\ h_{21} & h_{22} & h_{23} \\ h_{31} & h_{32} & 1 \end{array} \right]. \tag{1}
$$

Notice that the last element of the homography is 1. This means that only 8 parameters of the matrix need to be estimated. Once the matrix is estimated, the pixel coordinates,  $\tilde{Y} = (u, v)$  can be determined using the following equations,

$$
u = \frac{h_{11}x + h_{12}y + h_{13}}{h_{31}x + h_{32}y + 1}, \qquad v = \frac{h_{21}x + h_{22}y + h_{23}}{h_{31}x + h_{32}y + 1}.
$$
 (2)

These 2 equations can be rewritten in linear form as,

$$
\begin{bmatrix} x & y & 1 & 0 & 0 & 0 & -u \cdot x & -u \cdot y \\ 0 & 0 & 0 & x & y & 1 & -v \cdot x & -v \cdot y \end{bmatrix} \cdot \begin{bmatrix} h_{11} \\ h_{12} \\ h_{13} \\ h_{21} \\ h_{22} \\ h_{23} \\ h_{31} \\ h_{32} \end{bmatrix} = \begin{bmatrix} u \\ v \end{bmatrix}.
$$
 (3)

Since Eqn. 3 has 8 unknowns, in order to uniquely determine the unknowns, we will need  $N \geq 4$  floor point  $\leftrightarrow$ image pixel pairs. With these  $N$  points, the equation becomes,

$$
\mathbf{A} \cdot \mathbf{x} = \mathbf{b},\tag{4}
$$

where,

$$
\mathbf{A} = \begin{bmatrix} x_1 & y_1 & 1 & 0 & 0 & 0 & -u_1 \cdot x_1 & -u_1 \cdot y_1 \\ 0 & 0 & 0 & x_1 & y_1 & 1 & -v_1 \cdot x_1 & -v_1 \cdot y_1 \\ x_2 & y_2 & 1 & 0 & 0 & 0 & -u_2 \cdot x_2 & -u_2 \cdot y_2 \\ 0 & 0 & 0 & x_2 & y_2 & 1 & -v_2 \cdot x_2 & -v_2 \cdot y_2 \\ x_3 & y_3 & 1 & 0 & 0 & 0 & -u_3 \cdot x_3 & -u_3 \cdot y_3 \\ 0 & 0 & 0 & x_3 & y_3 & 1 & -v_3 \cdot x_3 & -v_3 \cdot y_3 \\ x_4 & y_4 & 1 & 0 & 0 & 0 & -u_4 \cdot x_4 & -u_4 \cdot y_4 \\ 0 & 0 & 0 & x_4 & y_4 & 1 & -v_4 \cdot x_4 & -v_4 \cdot y_4 \\ \vdots & \vdots & \vdots & \end{bmatrix} \in \mathbb{R}^{2N \times 8}, \quad \mathbf{x} = \begin{bmatrix} h_{11} \\ h_{12} \\ h_{13} \\ h_{21} \\ h_{22} \\ h_{23} \\ h_{31} \\ h_{32} \end{bmatrix} \in \mathbb{R}^{8}, \quad \mathbf{b} = \begin{bmatrix} u_1 \\ v_1 \\ u_2 \\ v_2 \\ v_3 \\ u_4 \\ v_4 \\ v_4 \end{bmatrix} \in \mathbb{R}^{2N}.
$$
\n
$$
(5)
$$

**note:**  $[u, v]^T$  are pixel coordinates and  $[x, y]^T$  are ground coordinates with respect to the origin that you have defined.

Modify image\_process.py to compute the homography matrix between the floor plane and the camera plane. Define the  $[x, y]^T$  floor coordinates of the first point you click on to be  $[0, 0]^T$ . Calculate the  $[x, y]^T$  coordinates of the other 3 points you click on using the fact that the ground tiles are 30.48 cm (1ft) per side. (See Figure 2(a) for reference.) Modify the code to create and solve the linear equations above for the values of  $H$ . (You can use the inv function from the np.linalg module.) If you calculated the homography correctly, running this function should draw black dots on the intersections of the tiles, as in Figure 2(b)

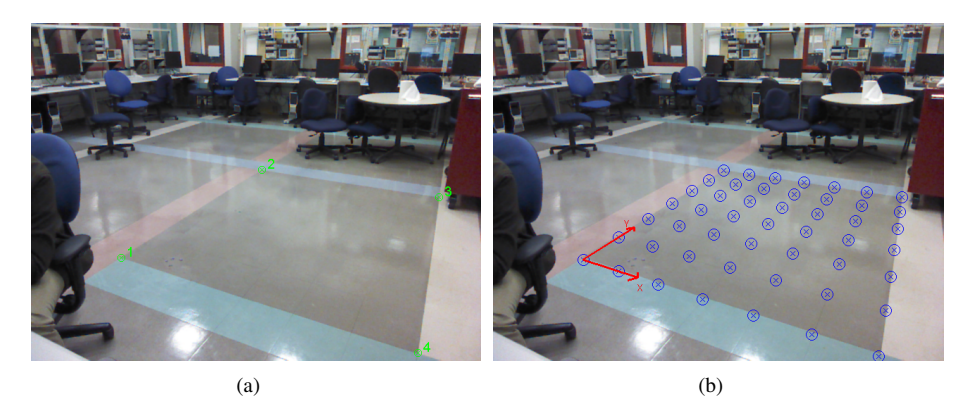

Figure 2: (a) Corner selection for ground plane (b) Calibrated image with projected grid.

## Checkpoint 1

At this point you should be able to:

- Show a picture of the floor with black dots at the intersections of the tiles
- Explain how homography works
- Explain your create\_homography function

# 3 Mapping Pixels to Floor Coordinates

Now that we have computed the homography to map points from the Floor coordinates to pixel coordinates, we will consider the inverse mapping from pixel coordinates,  $[u, v, 1]^T$  back to floor coordinates  $[x, y, 1]^T$ . This can simply be done by using the inverse of the homography matrix,  $H^{-1}$ . Let this matrix be,

$$
H^{-1} := Q = \left[ \begin{array}{ccc} q_{11} & q_{12} & q_{13} \\ q_{21} & q_{22} & q_{23} \\ q_{31} & q_{32} & q_{33} \end{array} \right]. \tag{6}
$$

With this inverse transform, the floor coordinates of any pixel can be computed as,

$$
x = \frac{q_{11}u + q_{12}v + q_{13}}{q_{31}u + q_{32}v + q_{33}}, \qquad y = \frac{q_{21}u + q_{22}v + q_{23}}{q_{31}u + q_{32}v + q_{33}}.
$$
 (7)

Modify your code to compute the distance between two points on the floor when you click on them in the image. Test your code by placing an object of known length on the floor and use your code to measure it. Try measuring the length of an object that does not lie in the floor plane. Are the measurements still accurate? Why or why not?

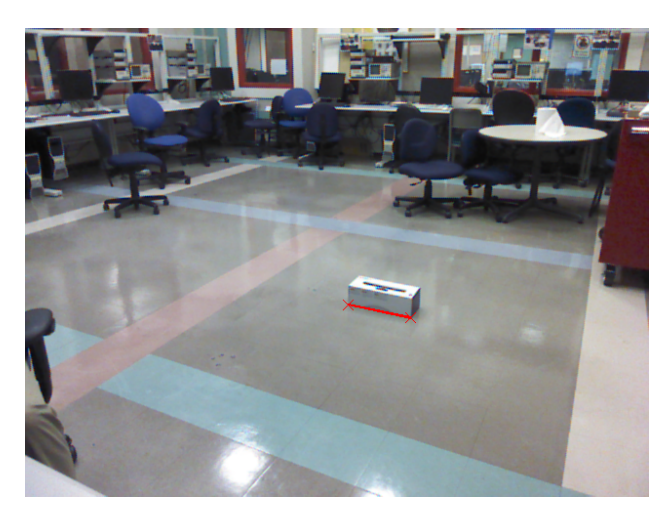

Figure 3: Length between selected points

## Checkpoint 2

Get a TA to check your work. At this point you should be able to:

- Place an object of known length on the floor and measure it by clicking on the ends of the object in the picture from the webcam, recording the pixel points, and use the inverse homography to determine the length of the object (See Figure 3. Compare the known length of the object with the length you measured using the inverse homography. Are they the same? (If the object is lying directly on the floor, they should be very close.)
- Measure an object of known length that doesn't lie in the plane of the floor. Compare the known length of this object with the length you measured using the inverse homography. Are they the same? Why or why not?

## 4 AR Tags

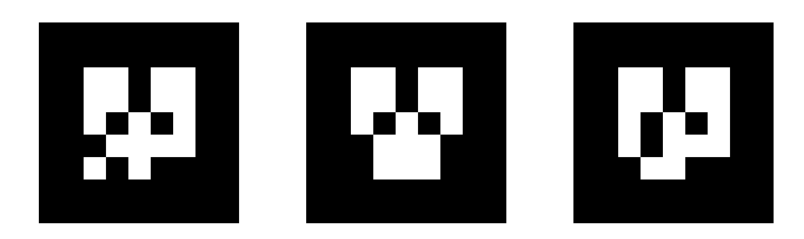

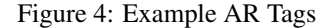

AR (Augmented Reality) Tags have been used to support augmented reality applications to track the 3D position of markers using camera images. An AR Tag is usually a square pattern printed on a flat surface, such as the patterns in Figure 4. The corners of these tags are easy to identify from a single camera perspective, so that the homography to the tag surface can be computed automatically. The center of the tag also contains a unique pattern to identify multiple tags in an image. When the camera is calibrated and the size of the markers is known, the pose of the tag can be computed in real-world distance units. There are several ROS packages that can produce pose information from AR tags in an image, we will be using ar\_track\_alvar <sup>1</sup>. tutorial.

#### 4.1 Webcam Tracking Setup

1. Download the package to the src directory of a ROS workspace with

```
git clone https://github.com/sniekum/ar_track_alvar.git
```
2. Download the AR Tag Resources zip file from the bCourses website, and unzip this to the launch directory of the ar\_track\_alvar package.

<sup>1</sup>http://wiki.ros.org/ar\_track\_alvar

3. Edit webcam track. launch the update the the camera infourl parameter to have the full path to the usb\_cam.yml.

**IMPORTANT NOTE:** You need to leave the  $\text{file}:$  /// in front of the path to the yml file. The parameter is expecting a web URL, but the file:/// tells it to look in the local file system.

pwd will print the full path to the current directory.

- 4. If any other parameters have changed, such as the name of the webcam, make sure they are consistent in the launch file.
- 5. Run catkin\_make from the workspace (this may take a while).
- 6. Find or print some AR Tags. There should be a class set of 4 in Cory 119 and SDH 133. Please only use these for testing, and leave them unmodified so others can use them. The  $ar\_track\_alvar$  documentation has instructions for printing more tags that you can use in your project.

### 4.2 Visualizing results

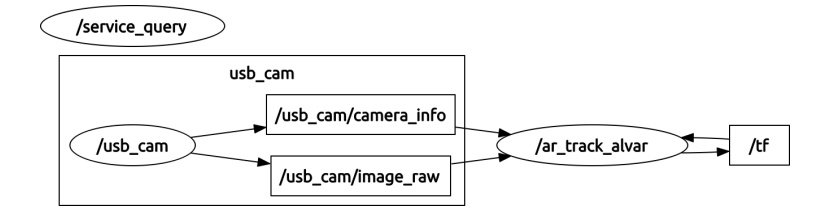

Figure 5: RQT Graph using AR Tags

Once the tracking package is installed, and the camera calibration is complete, you can run tracking by launching webcam\_track.launch. You should see topics /visualization\_marker and /ar\_pose\_marker being published. They are only updated when a marker is visible, so you will need to have a marker in the field of view of the camera to get messages.

Running rqt\_graph at this point should produce something like Figure 5. As this graph shows, the tracking node also updates the  $/tf$  topic to have the positions of observed markers published in the TF Tree.

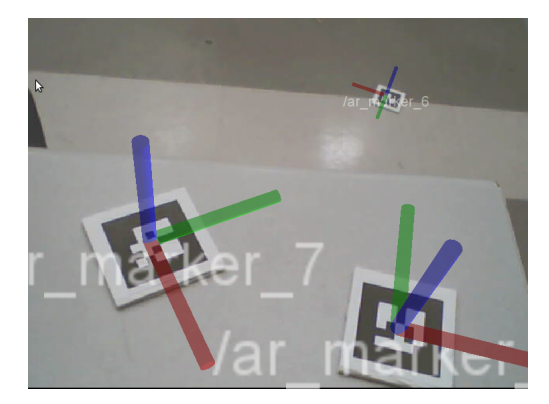

Figure 6: Tracking AR Tags with webcam

To get a sense of how this is all working, you can use RViz to overlay the tracked positions of markers with camera imagery. With the camera and tracking node running, start RViz with:

rosrun rviz rviz

From the Displays panel in RViz, add a "Camera" display. Set the Image Topic of the Camera Display to the appropriate topic (/usb\_cam/image\_raw for the starter project), and set the Global Options Fixed Frame to usb\_cam. You should now see a separate docked window with the live feed of the webcam.

Finally, add a TF display to RViz. At this point, you should be able to hold up an AR Tag to the camera, and see coordinate axes superimposed on the image of the tag in the camera display. Figure 6 shows several of these axes on tags using the lab webcams. Making the marker scale smaller and disabling the Show Arrows option can make the display more readable. This information is also display in the 3D view of RViz, which will help you debug spatial relationships of markers for your project.

Alternatively, you can display the AR Tag positions in RViz by adding a Marker Display to RViz. This will draw colored boxes representing the AR Tags.

### Checkpoint 3

Get a TA to check your work. At this point you should be able to:

• Show you can track the position and orientation of an AR tag